### Istituto Comprensivo Toscanini Casorate Sempione

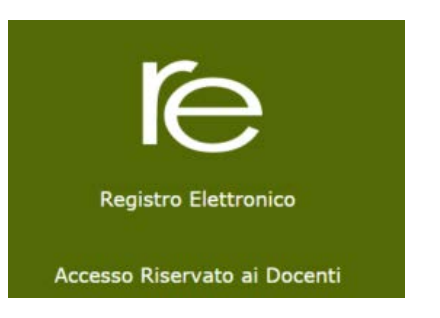

# **Registro elettronico– AXIOS**

**Indice** (clicca sul link per aprire la pagina)

### Registro voti

- ⇒ Registro voti : [Valutazione](#page-1-0) multipla con obiettivi
- ⇒ [Cancellazione voti](#page-3-0)
- ⇒ Valutazione [singolo alunno o](#page-4-0) di un piccolo gruppo
- ⇒ [Valutazione](#page-6-0) di più obiettivi nella stessa schermata

### Registro del docente

- ⇒ Registro del docente [giornaliero](#page-7-0)
- ⇒ registro del docente giornaliero [Inserimento Voti](#page-8-0)
- ⇒ [Registro del docente giornaliero –](#page-8-1) lezioni individuali
- ⇒ [Annotazioni](#page-9-0)
- ⇒ Registro [sostegno](#page-10-0)

Chiarimenti e precisazioni:

- ⇒ [Didattica-](#page-11-0) gestione TEAM
- ⇒ [Inserimento](#page-12-0) obiettivi
- ⇒ [Promemoria IRC](#page-12-1)
- ⇒ Il [peso](#page-13-0) dei voti
- ⇒ [Guida on line](#page-13-1)

# **Registro del docente – Registro voti**

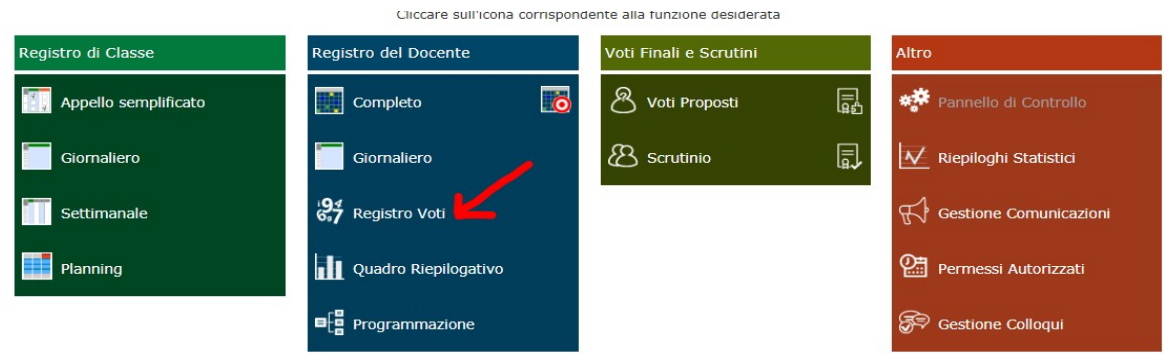

# i94<br>6,7 Registro Voti

dà la possibilità di avere un quadro d'insieme dei voti dati ai vari alunni anche per quanto riguarda le valutazioni degli obiettivi. In questa sezione è possibile inserire/modificare/cancellare i voti**. Cliccando su Registro voti si aprirà REGISTRO del DOCENTE Voti**

# **Registro voti -Valutazione multipla con obiettivi**

a) Per inserire le valutazioni a tutti gli alunni (es.in caso di verifica) seleziona la casella

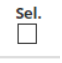

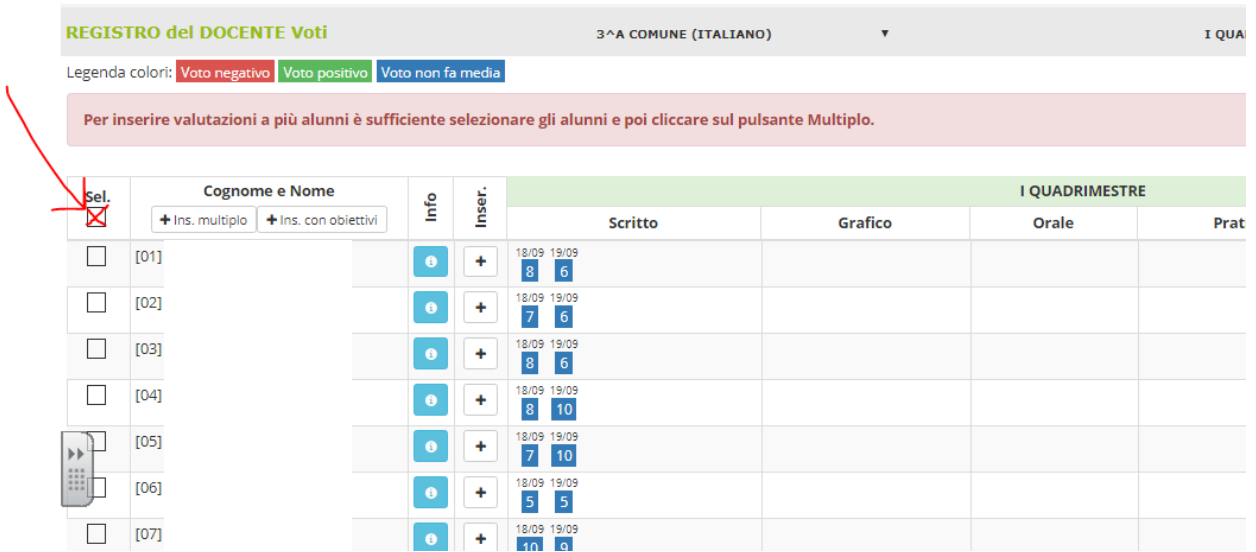

### **b) Clicca su inserimento con obiettivi**

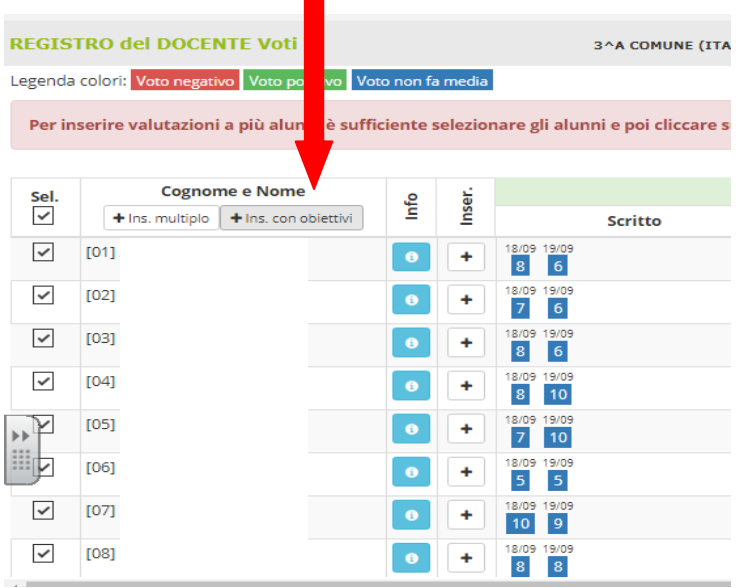

#### <span id="page-1-0"></span>Cliccare su **Registro voti**

#### **c)Apparirà questa schermata** :

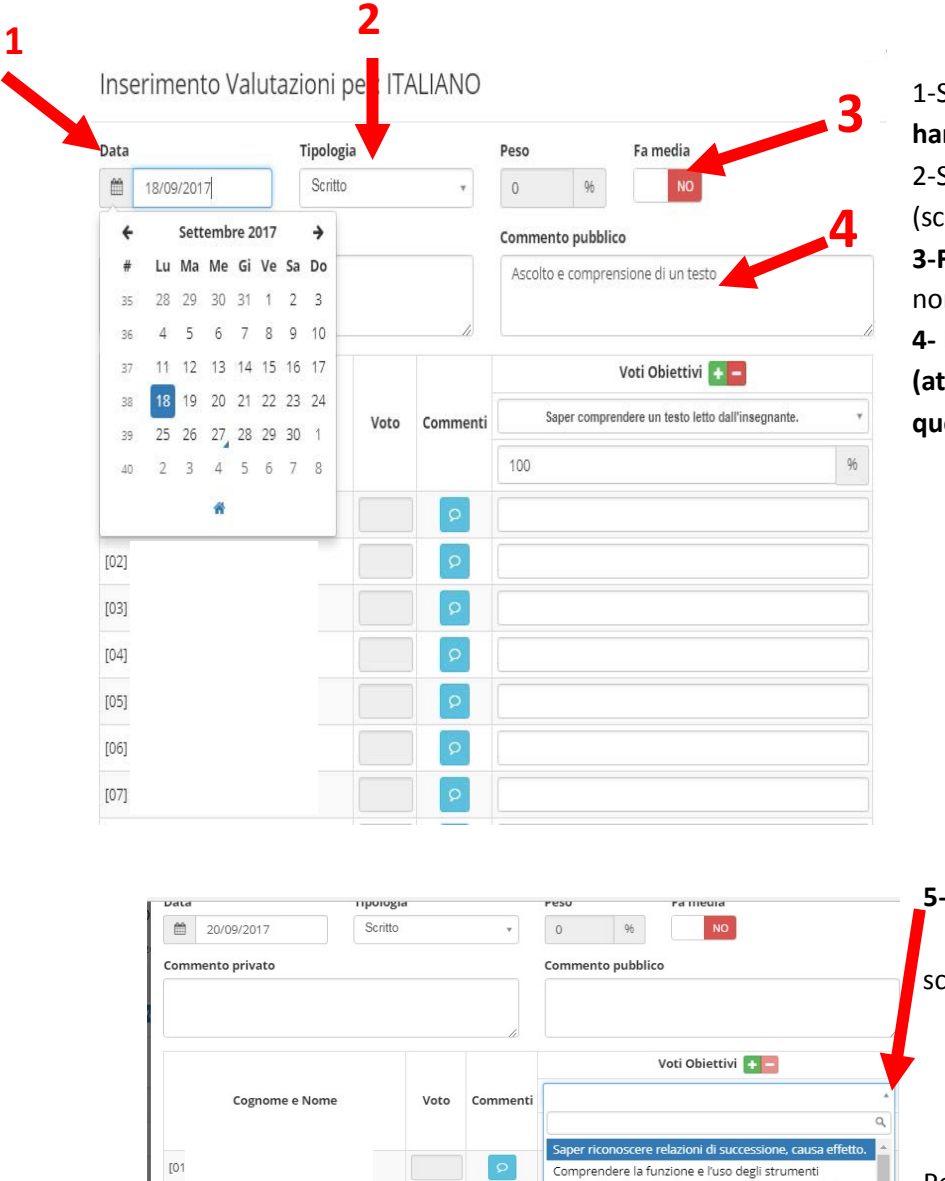

1-Scegli la **data** in **cui gli alunni hanno svolto la verifica** 2-Seleziona la **tipologia** della prova critto, orale,...) **3-Fa media/non fa media SI/NO** (ricorda:

on fa media per le prove d'ingresso) **4-** Descrivi brevemente la prova **(attenzione! I genitori vedranno proprio questo commento e non gli obiettivi)**

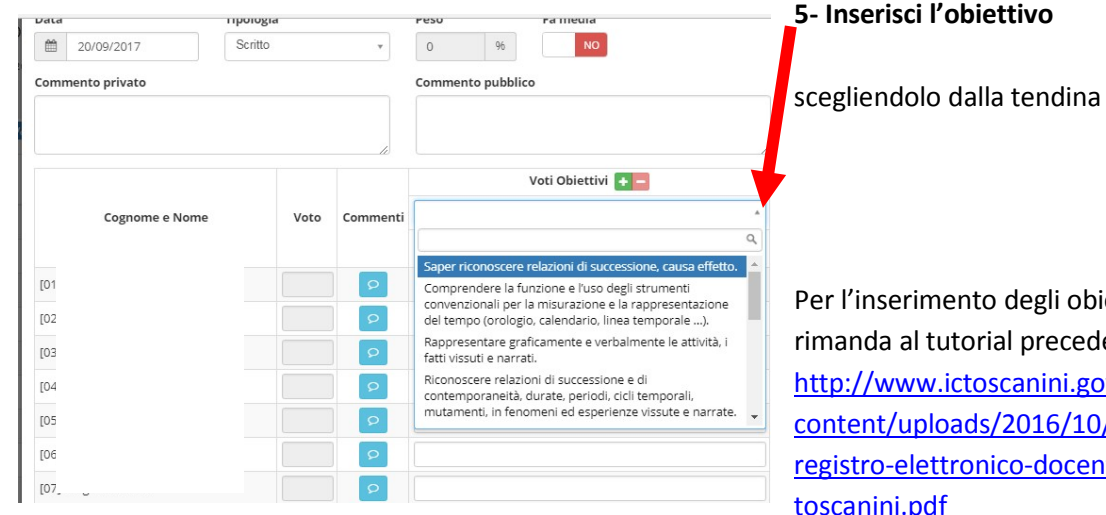

#### Inserimento Valutazioni per: ARTE ED IMMAGINE

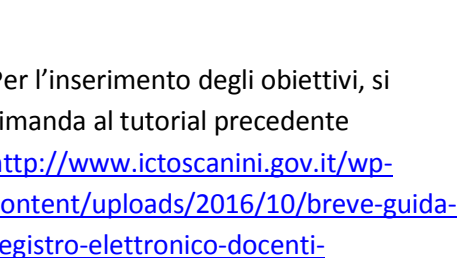

odf

 $\bar{\chi}$ 

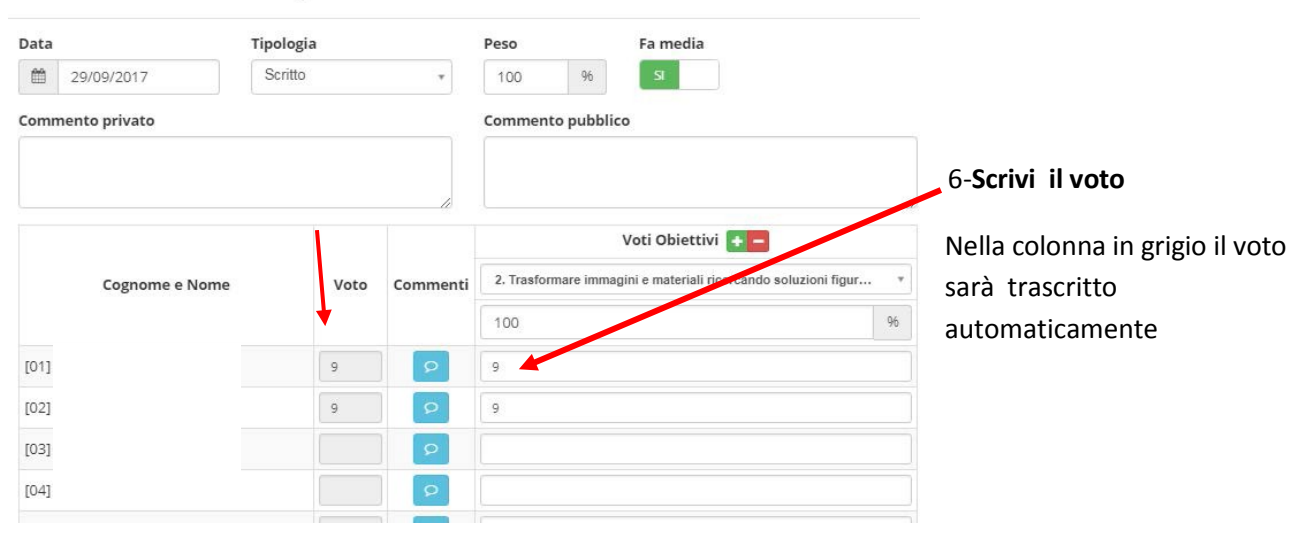

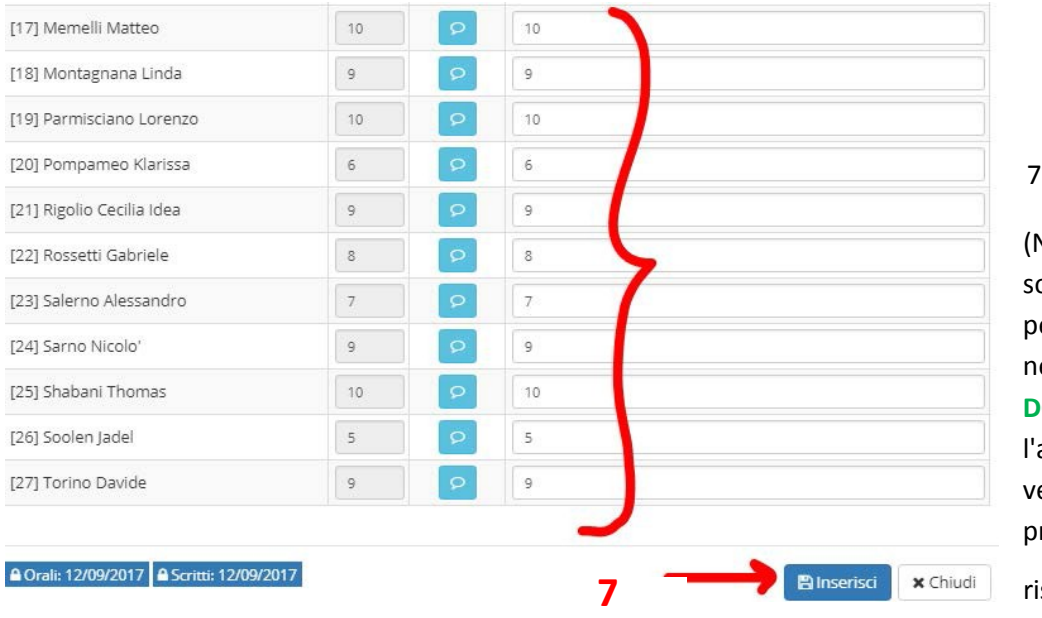

7) *Inserisci* (icona blu)

(N.B. Questa schermata è olo lo strumento che permette di inserire i voti nel **REGISTRO del DOCENTE Voti** . Quando aprirai nuovamente non edrai *i* voti inseriti recedentemente,

sulterà sempre vuota)

**d)** Dopo aver cliccato su "**inserisci"** la schermata si chiude e si ritorna in automatico al **REGISTRO del DOCENTE Voti**

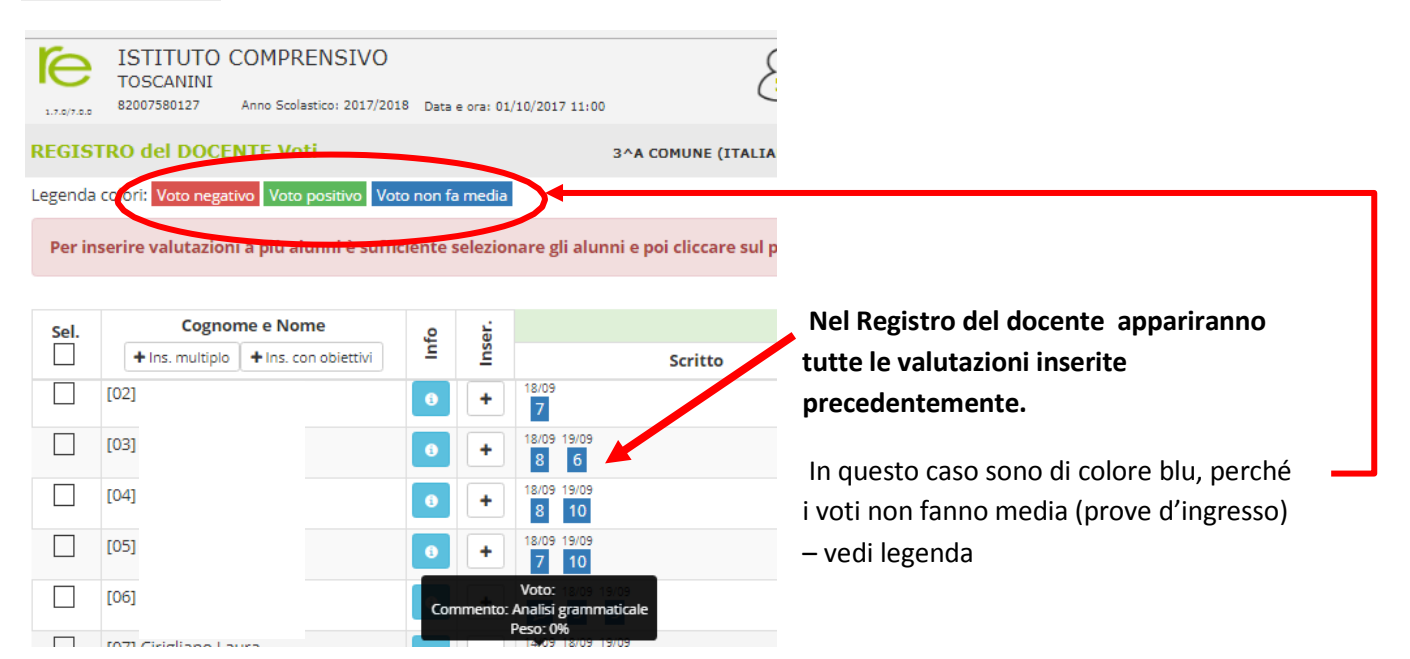

Passando il mouse sul voto sarà possibile leggere il commento e il voto stesso (**!** questo contenuto sarà visualizzato anche dalle famiglie) .

**CancellazioneVoti**

<span id="page-3-0"></span>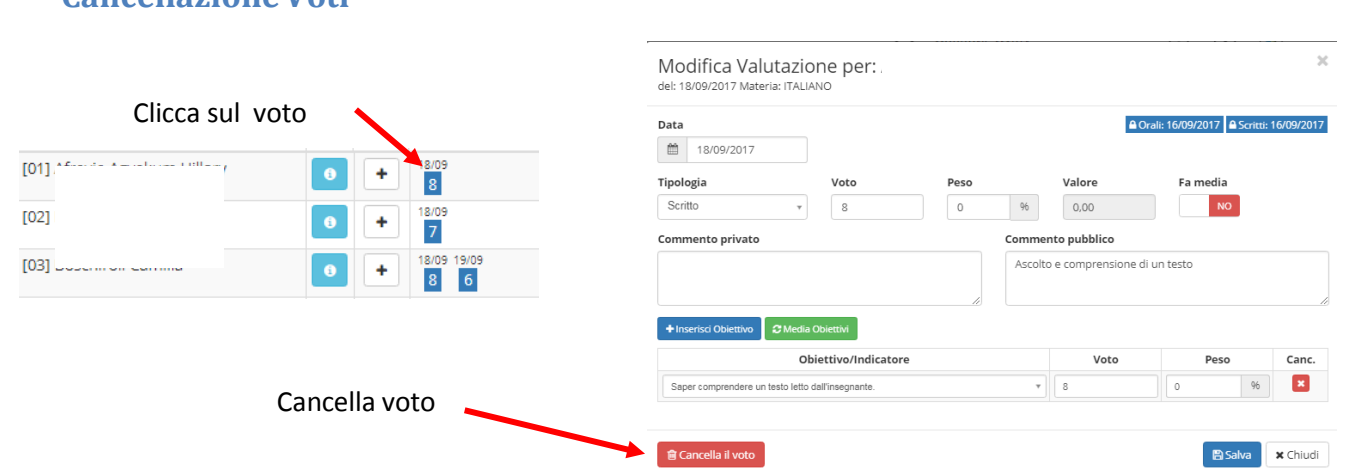

# **Registro voti - Valutazione singolo alunno o di un piccolo gruppo**

### **Valutazione piccolo gruppo (interrogazione/recupero di una verifica)**

<span id="page-4-0"></span>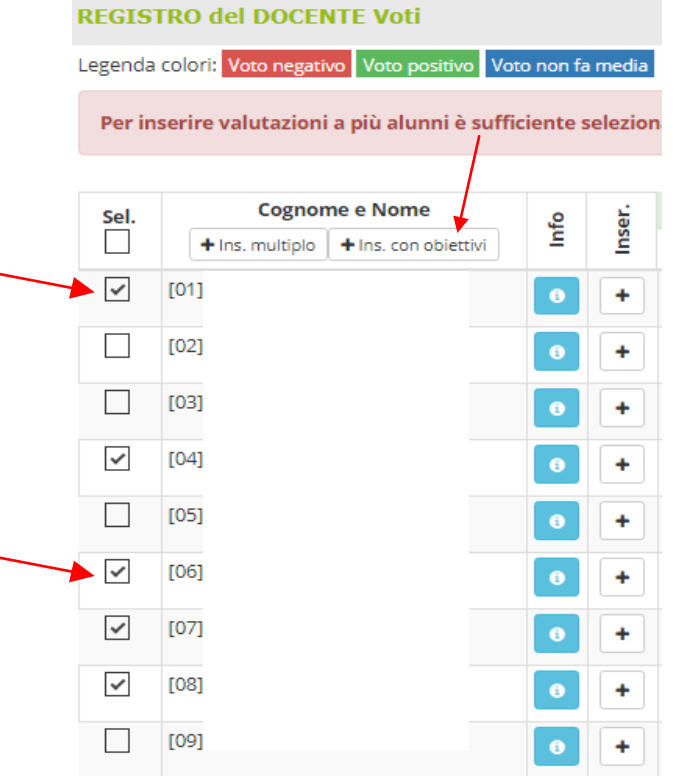

È possibile inserire i voti ad un piccolo gruppo selezionando le caselle corrispondenti ai nomi degli

alunni, quindi entra in .

La procedura è come per l'inserimento multiplo con obiettivi (vedi sopra - dal punto **a**)

### **Valutazione singola (interrogazione/recupero di una verifica)**

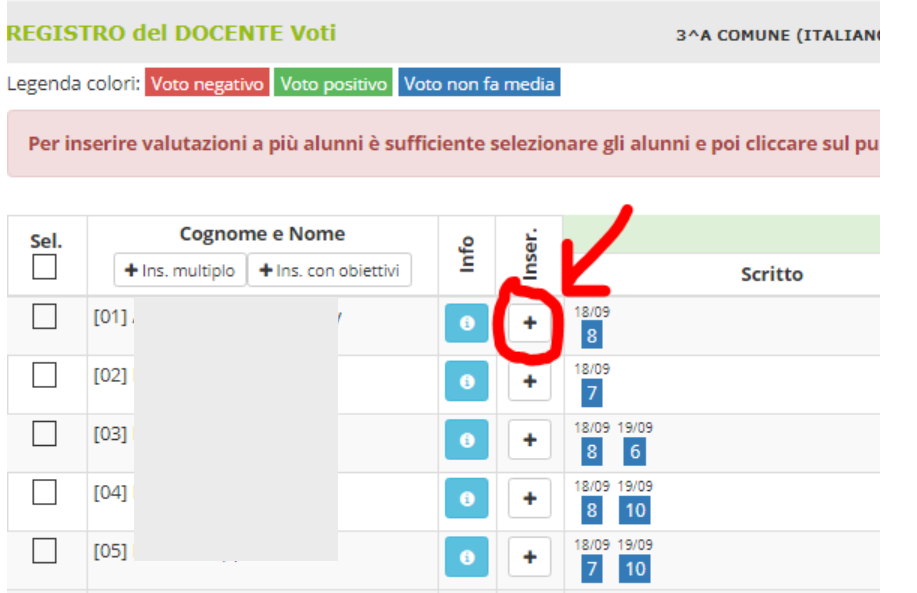

Per inserire la valutazione di un singolo alunno, clicca sul

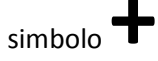

### Apparirà questa schermata:

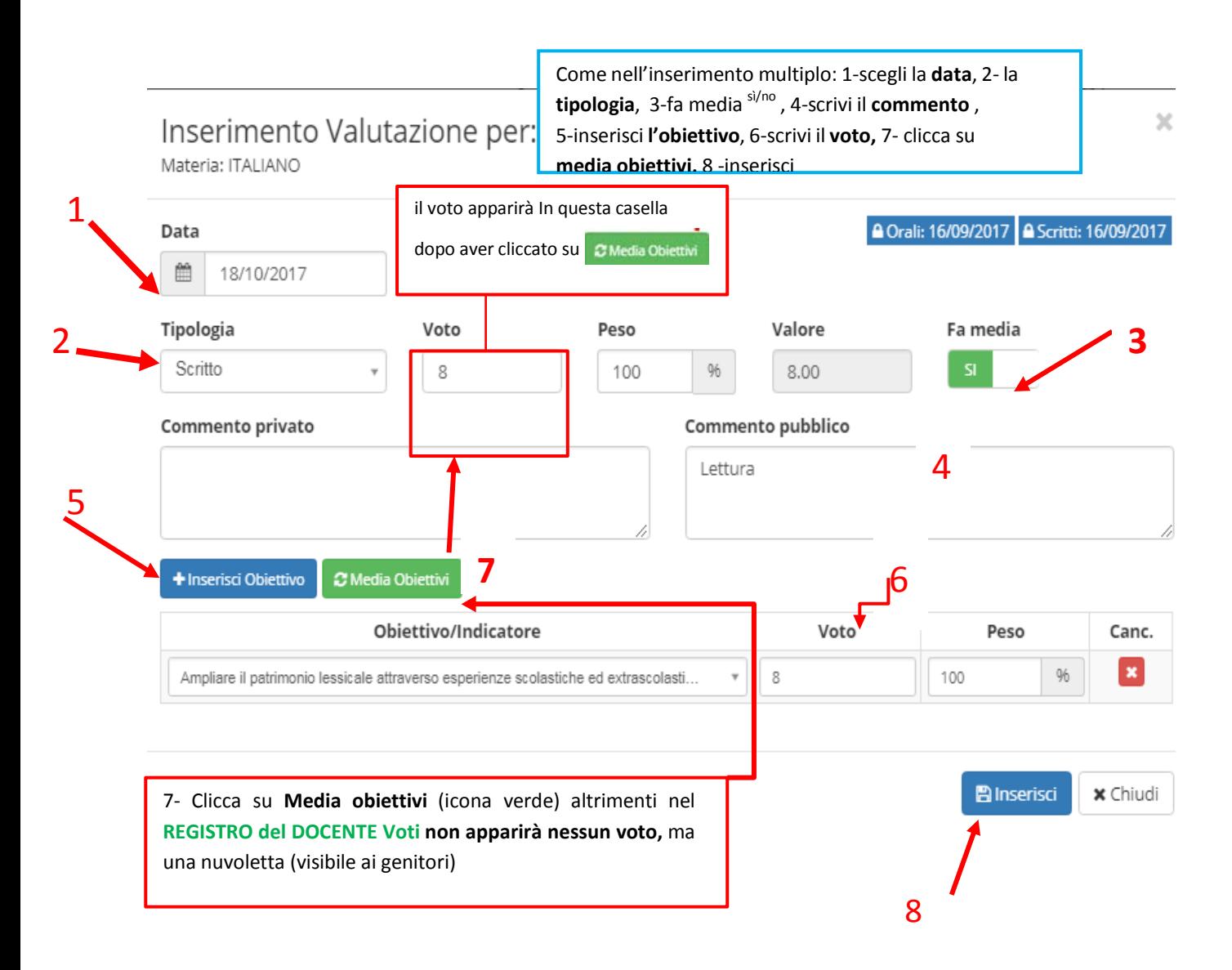

# **Registro voti - Valutazione di più obiettivi nella stessa schermata**

<span id="page-6-0"></span>Dal **registro voti**, <sup>è</sup> possibile inserire più obiettivi cliccando sul simbolo **+** (**-** eliminare)

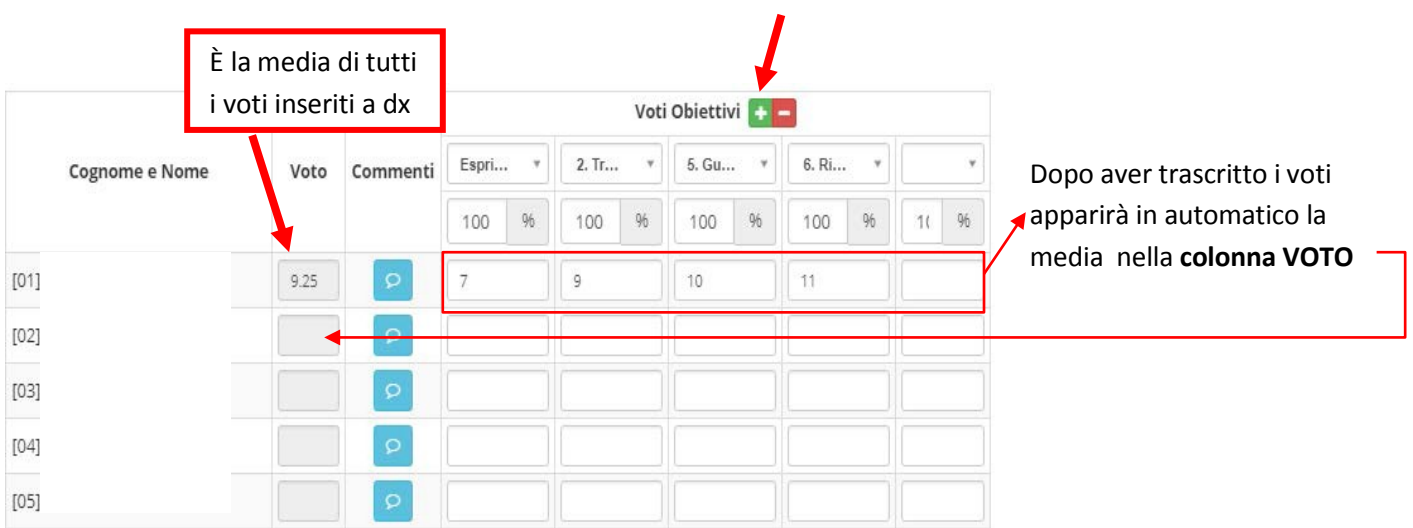

Attenzione ! Alla fine di questa procedura il voto finale che apparirà nel **REGISTRO del DOCENTE Voti** sarà quello trascritto nelle casella grigia **colonna VOTO** .

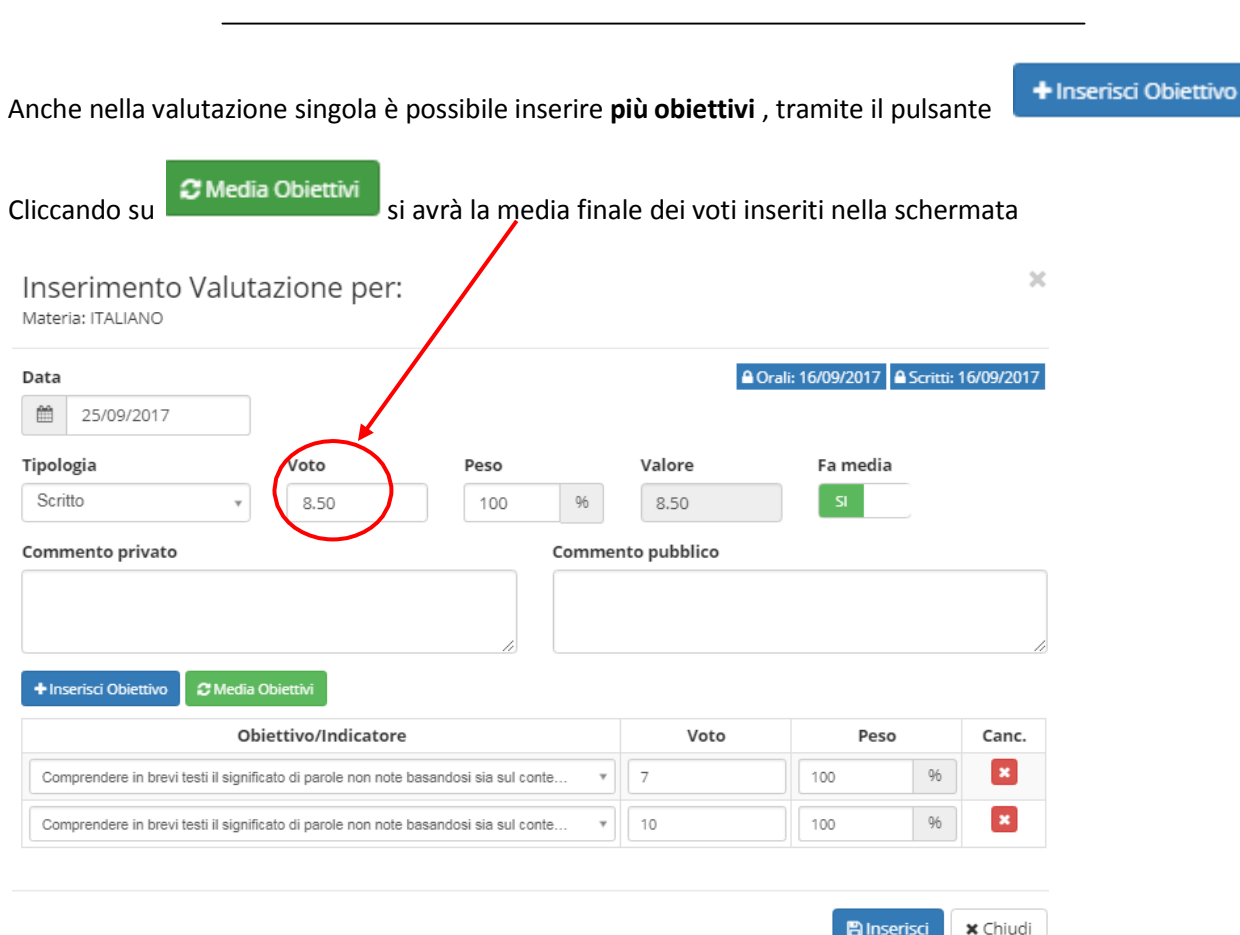

Si consiglia di inserire un obiettivo alla volta, queste modalità potrebbero creare confusione .

## **Registro del docente giornaliero**

<span id="page-7-0"></span>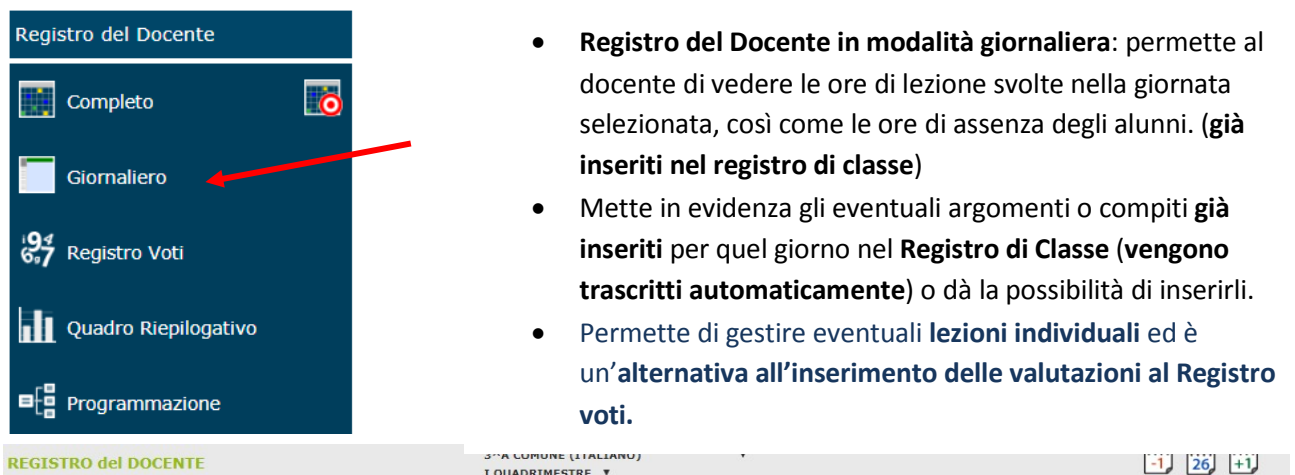

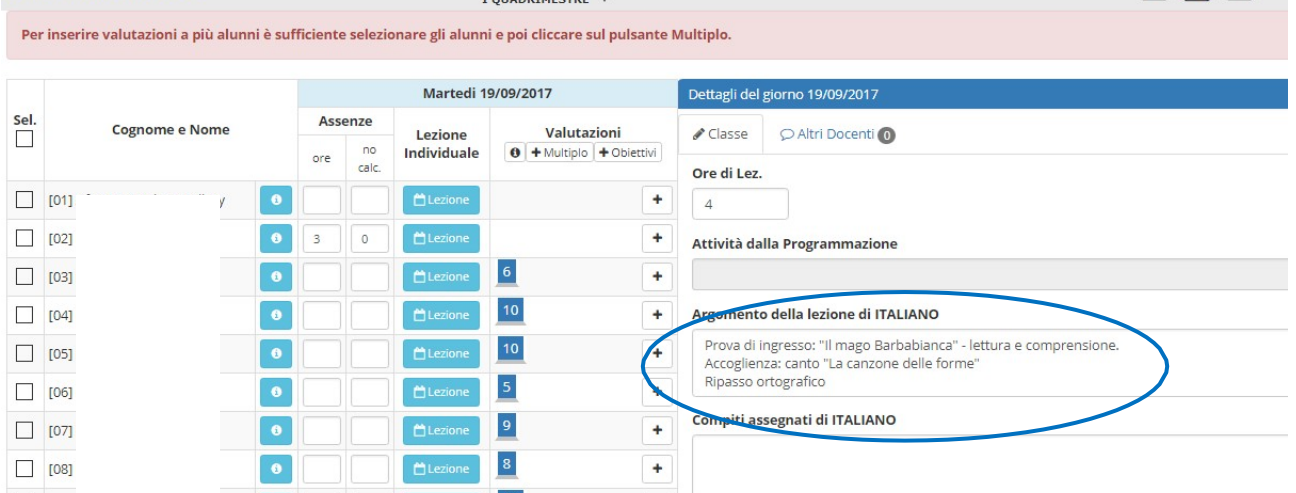

 $\ddot{\phantom{1}}$ 

 $\ddot{\phantom{0}}$ 

Annotazioni del giorno

#### L'argomento scritto nel registro della classe, appare automaticamente nel registro del docente

 $10$ 

 $6 \nightharpoonup$ 

 $\Box$  [09]

 $\boxed{10}$ 

 $\epsilon$ 

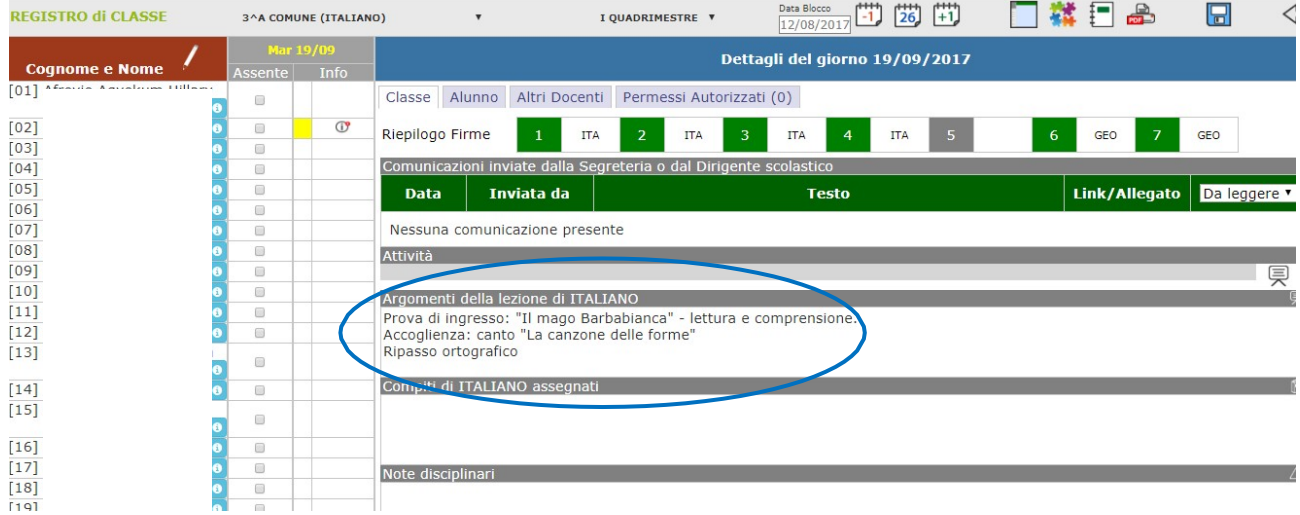

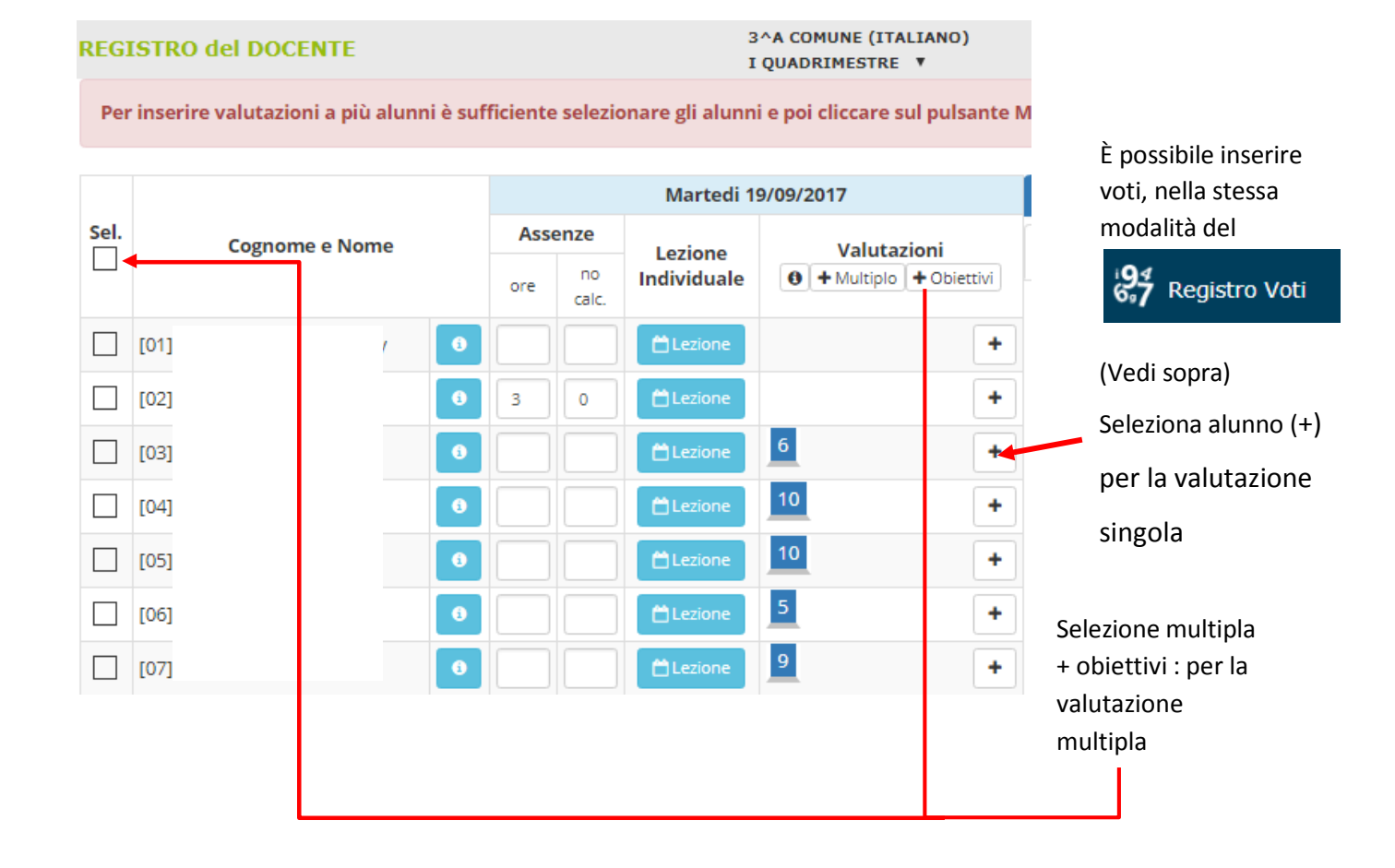

### <span id="page-8-0"></span>**Registro del docente giornaliero - Inserimento Voti -**

### <span id="page-8-1"></span>**Registro del docente giornaliero - Lezioni individuali**

#### Lezione **Individuale**

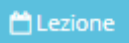

Tramite questo pulsante è possibile gestire le eventuali lezioni individuali (compresenza/ lavoro differenziato/**potenziamento** ) . Le informazioni inserite in questa sezione saranno ovviamente visibili solo ai genitori dell'alunno interessato. Questo può essere molto d'aiuto per l'insegnante del potenziamento.

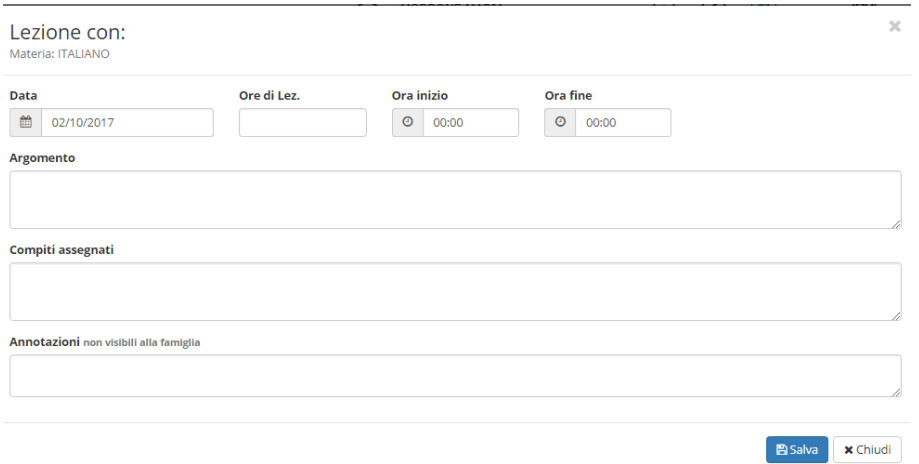

# <span id="page-9-0"></span>**Registro del docente giornaliero - Annotazioni**

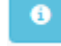

Cliccando su questo pulsante si aprirà la scheda grafica dell'alunno<br>Informazioni su:

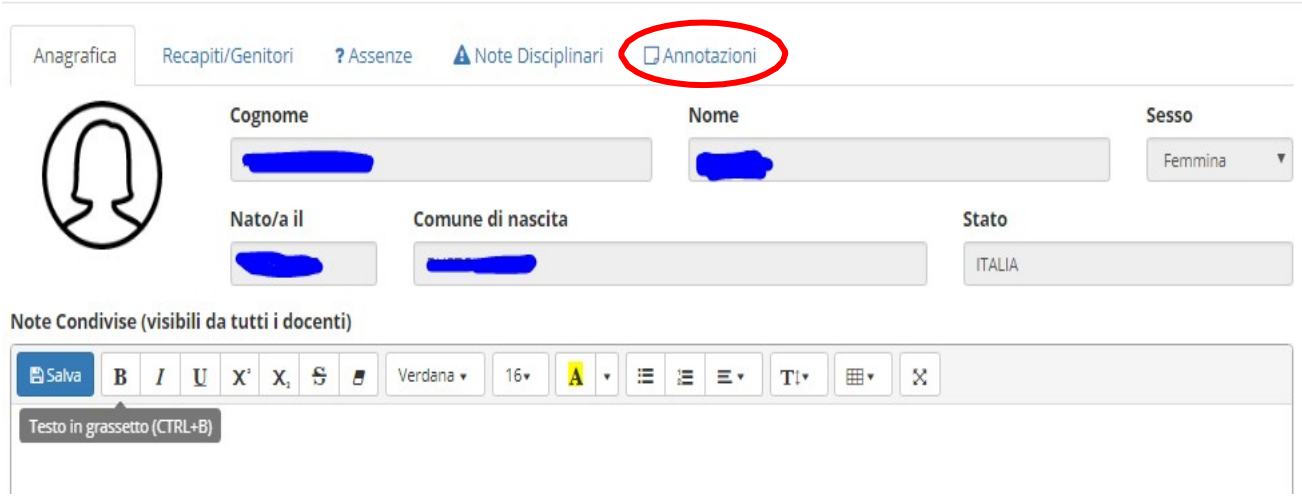

 $\chi$ 

#### Selezionando

**D** Annotazioni

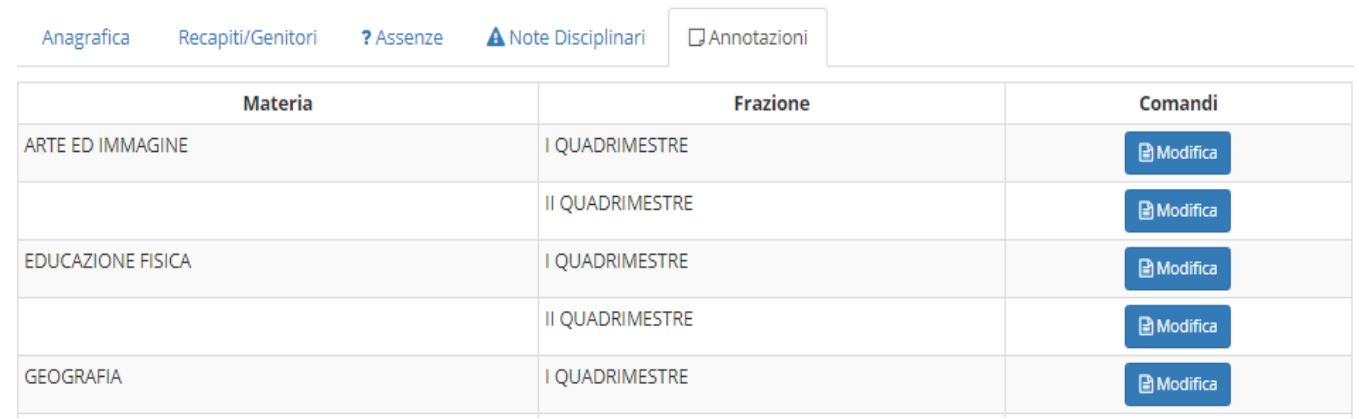

### Sarà possibile aggiungere annotazioni riguardanti alunno/ materia

#### Come in questo caso:

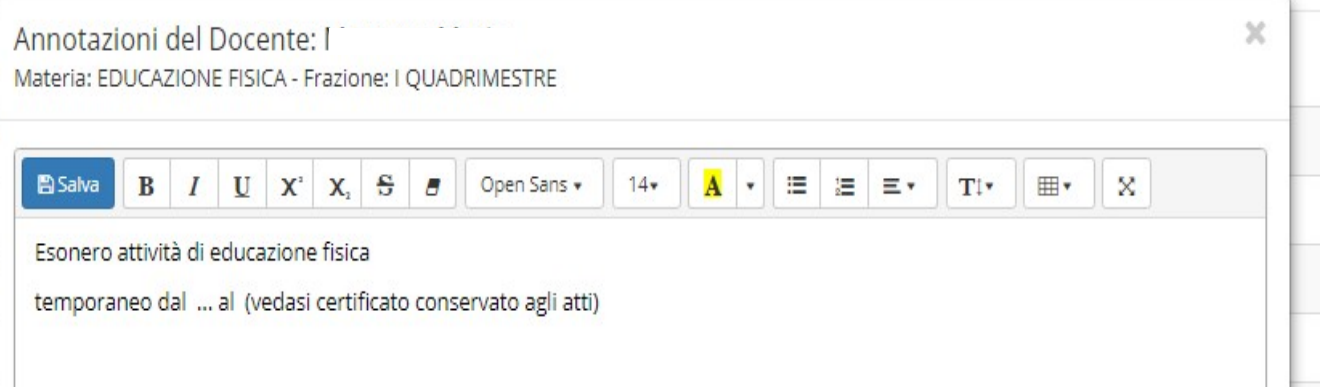

Si ricorda che è possibile inserire **annotazioni giornaliere,** di carattere generale che riguardano tutti docenti nel **REGISTRO di CLASSE giornaliero** (ad esempio uscite per visite mediche protratte nel tempo e autorizzate, uscite per esonero religione-scelta C, ecc…)

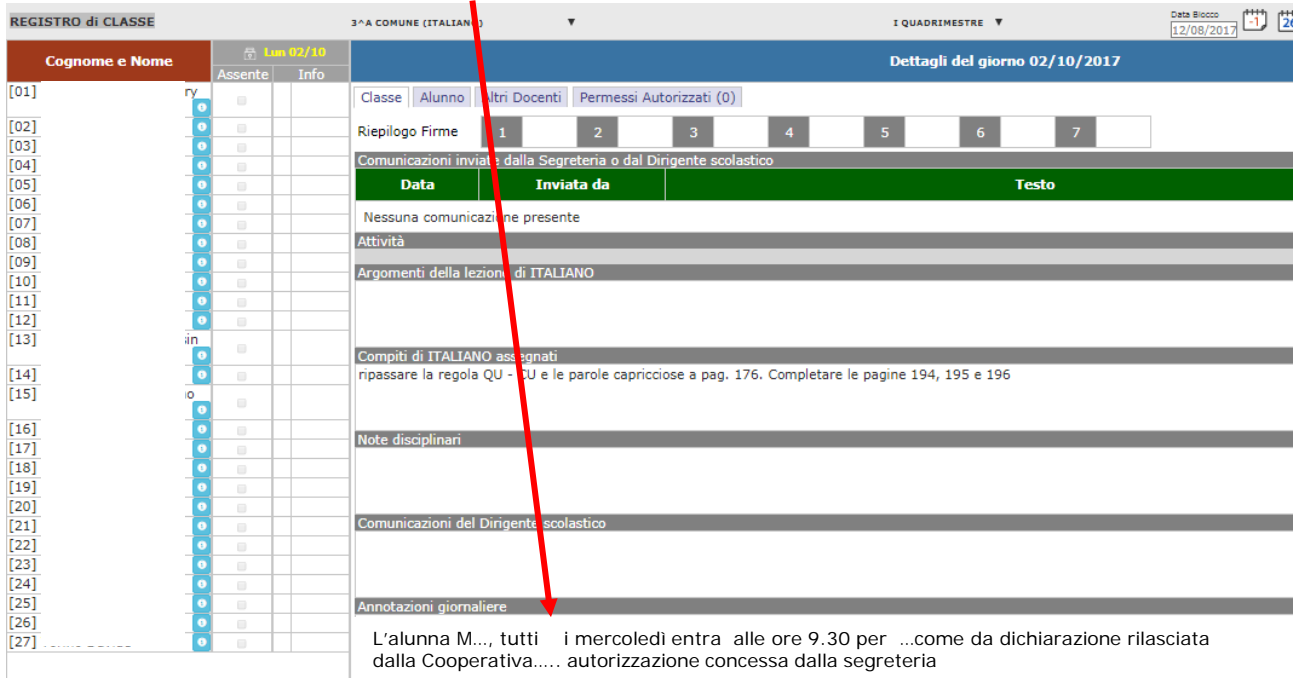

Permessi Autorizzati (0)

<span id="page-10-0"></span>In futuro sarà possibile ritrovare tutti i permessi autorizzati cliccando il pulsante

# **Registro sostegno (argomento lezioni /compiti/annotazioni)**

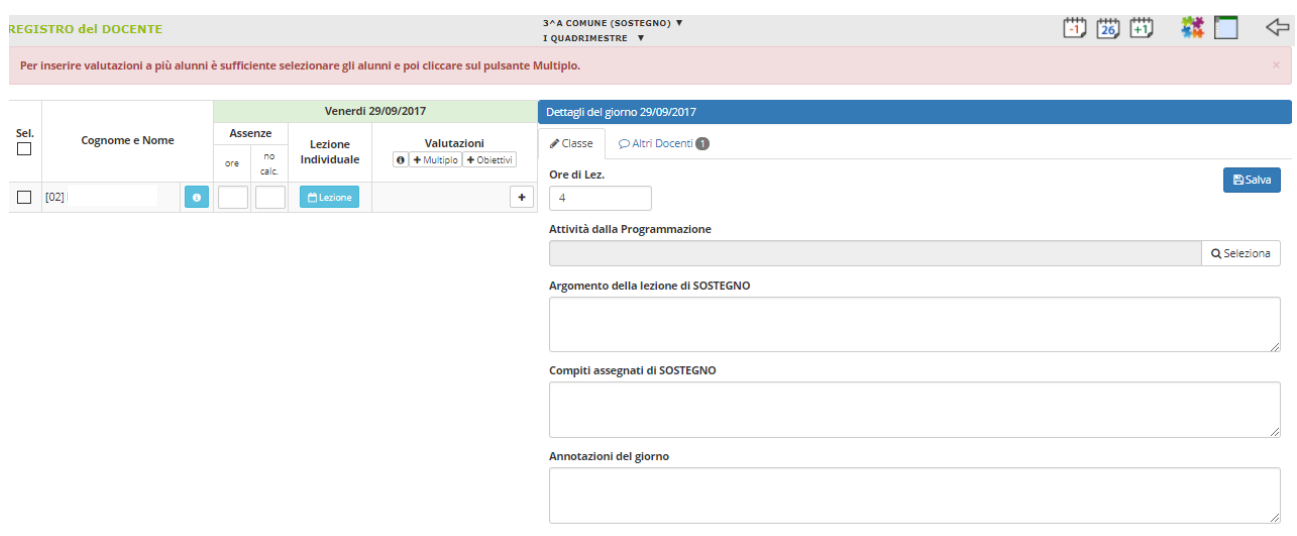

L'Insegnante di sostegno , dovrà scrivere l'argomento delle lezioni, i compiti, le annotazioni nel **Registro del docente** (**materia sostegno**) : non vedrà l'elenco di tutta la classe, ma solo l'alunno.

#### **Attenzione!**

**L'insegnante di sostegno NON dovrà inserire i voti! Questo compito spetta all'insegnante della classe.**

# <span id="page-11-0"></span>**Creazione del Team in Didattica – Gestione Team (delucidazioni)**

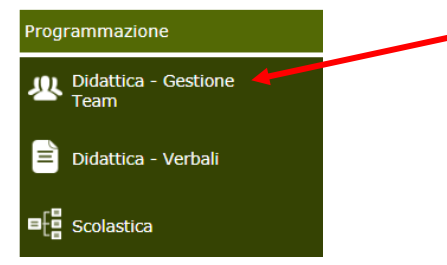

Per la creazione dei team e il caricamento dei verbali si rimanda al tutorial sul sito [http://www.ictoscanini.gov.it/wp](http://www.ictoscanini.gov.it/wp-content/uploads/2016/10/breve-guida-registro-elettronico-docenti-toscanini.pdf)[content/uploads/2016/10/breve-guida-registro](http://www.ictoscanini.gov.it/wp-content/uploads/2016/10/breve-guida-registro-elettronico-docenti-toscanini.pdf)[elettronico-docenti-toscanini.pdf](http://www.ictoscanini.gov.it/wp-content/uploads/2016/10/breve-guida-registro-elettronico-docenti-toscanini.pdf)

Per **agevolare la ricerca e la visualizzazione dei documenti da parte della**

**segreteria e/o del Dirigente S.** si prega di creare 2 e/o 3 team, come negli esempi qui sotto:

1)

# REGISTRO DOCENTE - Programmazione Didattica Gestione Team **Coordinatore del Team** Morrone Maria **Descrizione Team** Primaria Casorate - Programmazione settimanale 3A /3B

### *Es: Primaria Casorate - Programmazione settimanale 3A /3B*

2) programmazione, uda accoglienza ,… (in Sarà lo spazio dedicato ai verbali di questo caso coinvolge due classi).

**2 descrizione il plesso (Primaria Arsago - Si raccomanda di specificare nella Primaria Besnate)**

Consigliato per le classi a tempo prolungato, in cui almeno un docente (solitamente l'ins. di matematica) lavora in entrambe le sezioni.

In caso di tempo pieno questo team potrebbe essere non necessario.

NB: Si ricorda che chi crea il TEAM dovrà caricare tutti i verbali

2)

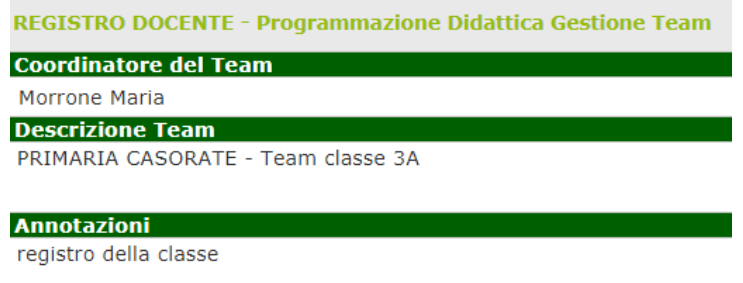

*Es: Primaria Casorate - Team classe 3°A* registro della classe: verranno caricati i documenti riguardanti la singola classe e gli alunni (es. piano di lavoro della classe, PDP/BES, ecc…) . **Si raccomanda di specificare nella descrizione il plesso : Primaria Arsago, Primaria Besnate, Primaria Casorate** 

Le classi a tempo pieno potrebbero utilizzare solo questo *contenitore* per caricare tutti i verbali. Come sopra, chi crea il team, ne sarà il coordinatore e dovrà caricare tutti i documenti.

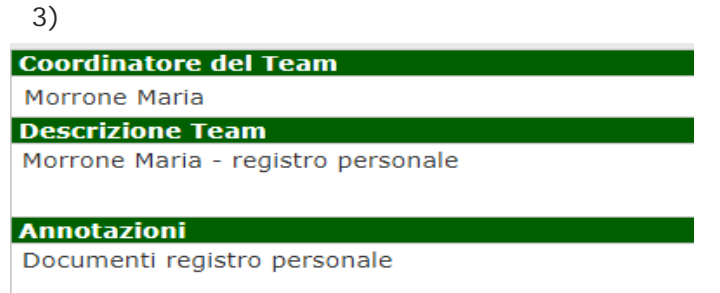

**Cognome Nome - Registro personale del docente (piani di lavoro, relazione finale della disciplina,…)** sarà visualizzato solo dal docente interessato.

È possibile rinominare la descrizione dei team già creati , cliccando sulla matita (modifica)

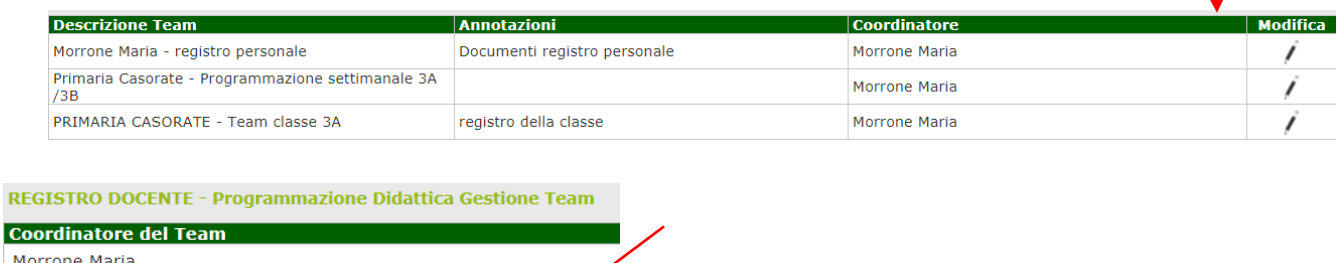

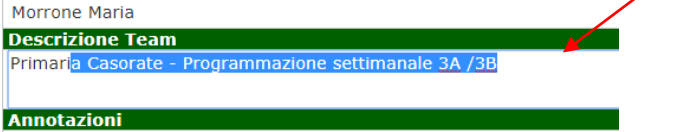

Cancellare/modificare la descrizione del TEAM

# <span id="page-12-0"></span>**Inserimento obiettivi**

(vedi tutorial precedente sul sit[o http://www.ictoscanini.gov.it/wp-content/uploads/2016/10/breve](http://www.ictoscanini.gov.it/wp-content/uploads/2016/10/breve-guida-registro-elettronico-docenti-toscanini.pdf)[guida-](http://www.ictoscanini.gov.it/wp-content/uploads/2016/10/breve-guida-registro-elettronico-docenti-toscanini.pdf) [registro-elettronico-docenti-toscanini.pdf\)](http://www.ictoscanini.gov.it/wp-content/uploads/2016/10/breve-guida-registro-elettronico-docenti-toscanini.pdf)

Oltre agli obiettivi già caricati , è possibile inserirne altri , facendo un semplice *copia e incolla*

| Obiettivi        |                                                                                                    |                                                      |                                         |                                           |                    |                |
|------------------|----------------------------------------------------------------------------------------------------|------------------------------------------------------|-----------------------------------------|-------------------------------------------|--------------------|----------------|
| $\delta$         | Gestione Obiettivi                                                                                                    |                                                      |                                         |                                           |                    |                |
| 1.7.0/7.0.0      | Anno Scolastico: 2017/2018 Data e ora: 01/10/2017 17:11<br>82007580127                                                                           |                                                      | Ultimo Accesso: 01/10/2017 10:09:01     |                                           |                    |                |
| <b>Objettivi</b> | 3^A COMUNE (ITALIANO)                                                                                                    |                                                      |                                         | I QUADRIMESTRE V                          | 重<br>$\Theta$      | ⇦              |
| Codice<br>0000   | <b>Descrizione obiettivo</b>                                                                                                    | Annulla                                              | $Ctrl+Z$                                |                                           | <b>Annotazioni</b> | <b>Elimina</b> |
| 0001             | Leggere e individuare gli elementi essenziali di                                                                                                 | Ripeti                                               | Ctrl+Maiusc+Z                           |                                           |                    | $\Box$         |
| 0002             | Saper comprendere un testo letto dall'insegnant                                                                                                  | Taglia<br>Copia                                      | $Ctrl+X$<br>$Ctr +C$                    |                                           |                    | $\Box$         |
| 0003             | Saper scrivere sotto dettatura rispettando le pr                                                                                                 | Incolla<br>Incona come solo testo<br>Seleziona tutto | $CtrI+V$<br>Ctrl+Maiusc+V<br>$CtrI + A$ |                                           |                    | Ω              |
| 0004             | Saper classificare nomi, articoli, aggettivi qualificati                                                                                         | Controllo ortografico                                |                                         |                                           |                    | $\Box$         |
| 0005             | Ampliare il patrimonio lessicale attraverso esperieni                                                                                            | Direzione di scrittura<br>Ispeziona                  | Ctrl+Maiusc+I                           | tività di interazione orale e di lettura. |                    | $\Box$         |
| 0006             | Comprendere in brevi testi il significato di parole non note basandosi sia sul contesto sia sulla conoscenza intuitiva delle famiglie di parole. |                                                      |                                         |                                           |                    | 0              |

Dopo aver scritto/incollato l'obiettivo, SALVA

<span id="page-12-1"></span>Puoi inserire tutti gli obiettivi che vuoi. Non c'è un limite!!

# **Promemoria per gli insegnanti di religione**

Si ricorda che la valutazione dovrà essere espressa in questo modo:

**OTTIMO DISTINTO BUONO SUFFICIENTE INSUFFICIENTE**

# <span id="page-13-0"></span>**IL PESO (non adatto alla scuola primaria)**

Es.: inserendo il voto **8 con peso 5% (**apparentemente positivo), lo stesso sarà evidenziato in rosso; a tale voto è stato dato un peso tale da renderlo negativo e cioè: **8 con peso 5% = 0,41.** Questo è il valore risultante che verrà preso in considerazione nel calcolo della media, quindi il sistema lo vedrà come negativo - una verifica scritta di storia potrebbe avere un peso maggiore (100% ) rispetto alla recitazione di una poesia (70%)

Questo non succede se il voto **NON FA MEDIA** : se si imposta sul "**NO**" il programma farà visualizzare il voto (di colore blu- vedi legenda), **ma non sarà preso assolutamente in considerazione nel calcolo della media per determinare il voto proposto agli scrutini.**

# <span id="page-13-1"></span>**Guida on-line**

In caso di dubbi e/o chiarimenti si ricorda che è possibile consultare la guida on-line dettagliata e completa da qualsiasi sezione del registro elettronico cliccando sull'icona contenente il punto di domanda

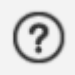

*Maria Morrone*